# **DOWNLOAD AS/400 SPOOL FILE TO PC April 16, 2002**

# **TABLE OF CONTENTS**

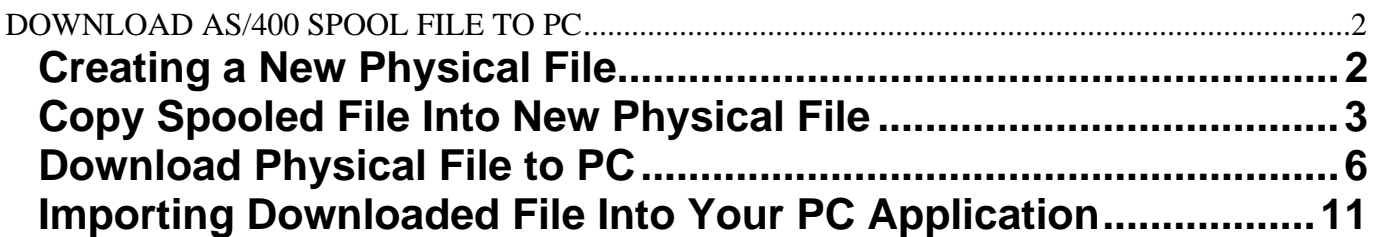

# **DOWNLOAD AS/400 SPOOL FILE TO PC**

Idaho State Tax Commission County Support

<span id="page-1-0"></span>The process to download a spool file requires you to copy the spooled file to a physical file and then download that physical file to your PC.

You must have a physical file available to copy the spooled file into, therefore, if you don't have a physical file to use, you must first create that file:

## **Creating a New Physical File**

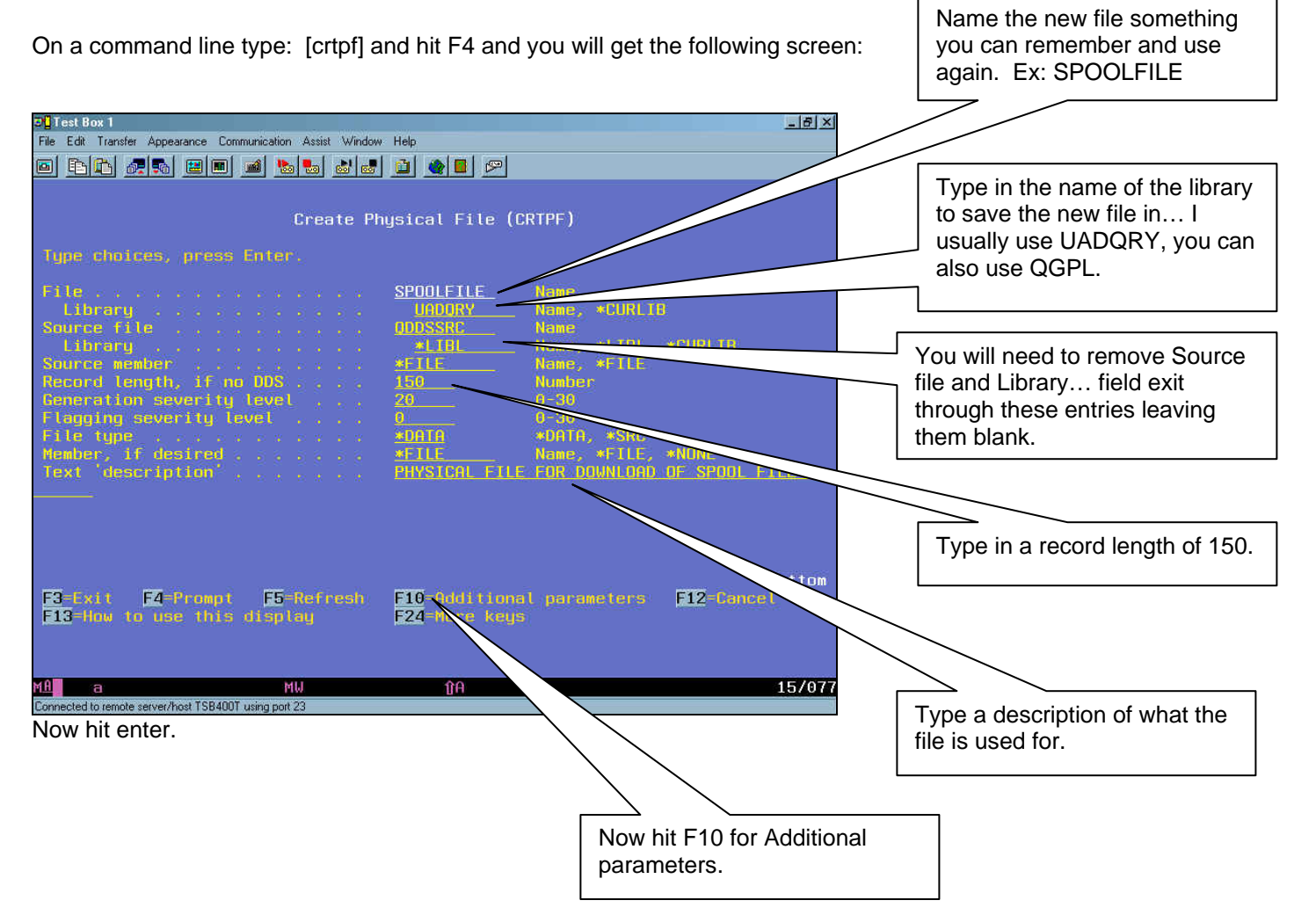

<span id="page-2-0"></span>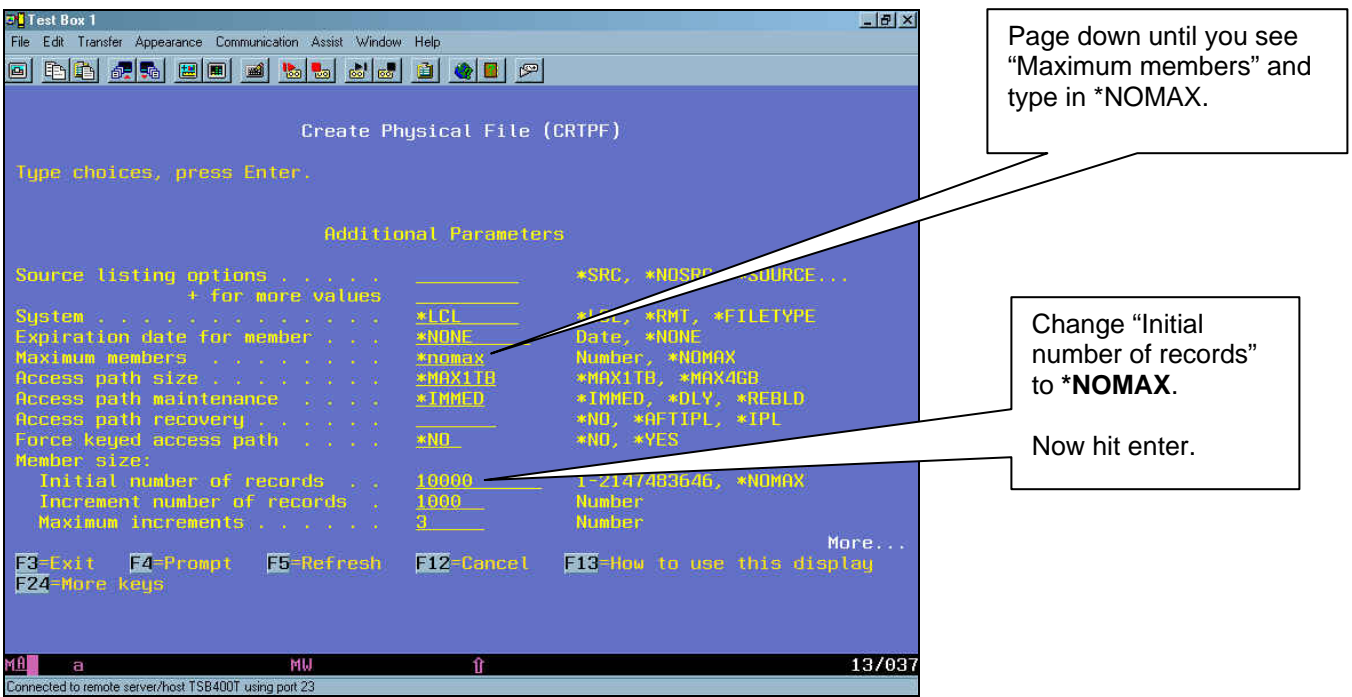

You have now created a physical file in which you can copy the spooled file. Remember, you can only download a physical file.

You can use this file over and over again… just be sure to download the file BEFORE you copy another spooled file. You only need to create this file ONCE if you plan on using it over again.

### **Copy Spooled File Into New Physical File**

Now that you have the physical file you are ready to copy the spooled file. Go to the spool where the file is located, if you don't know where it is you can enter [wrksplf \*all] on a command line and see all the spooled files. Find your spooled file in the list:

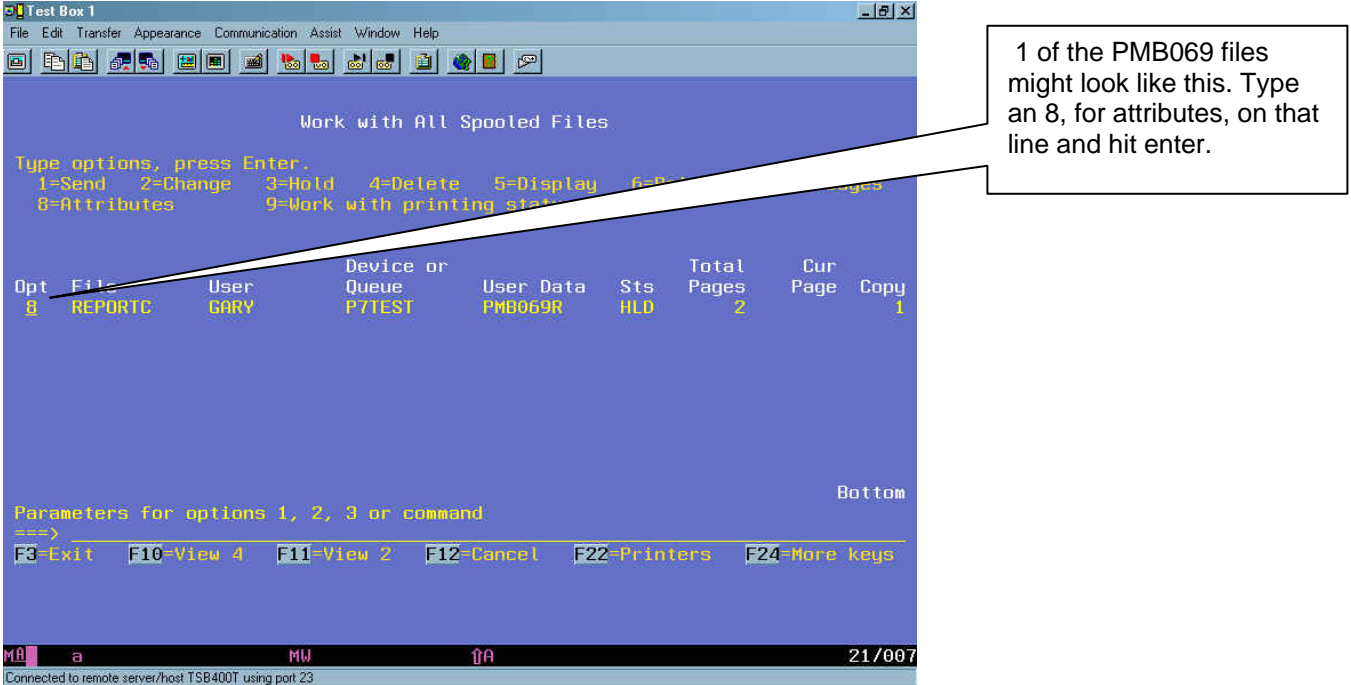

Page 3 of 13

The following screen appears:

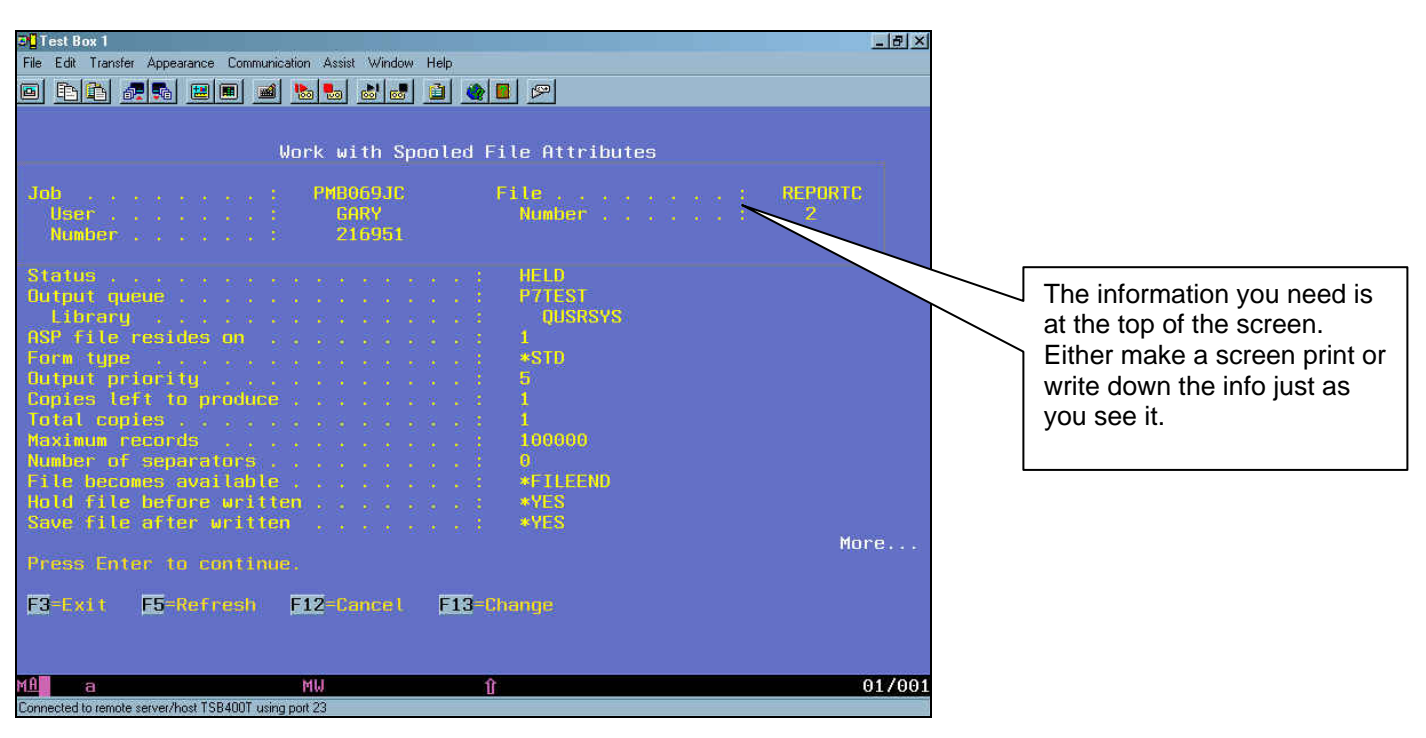

After you have the attributes for your spooled file, go to a command line and type [cpysplf] and hit F4. The following screen will appear:

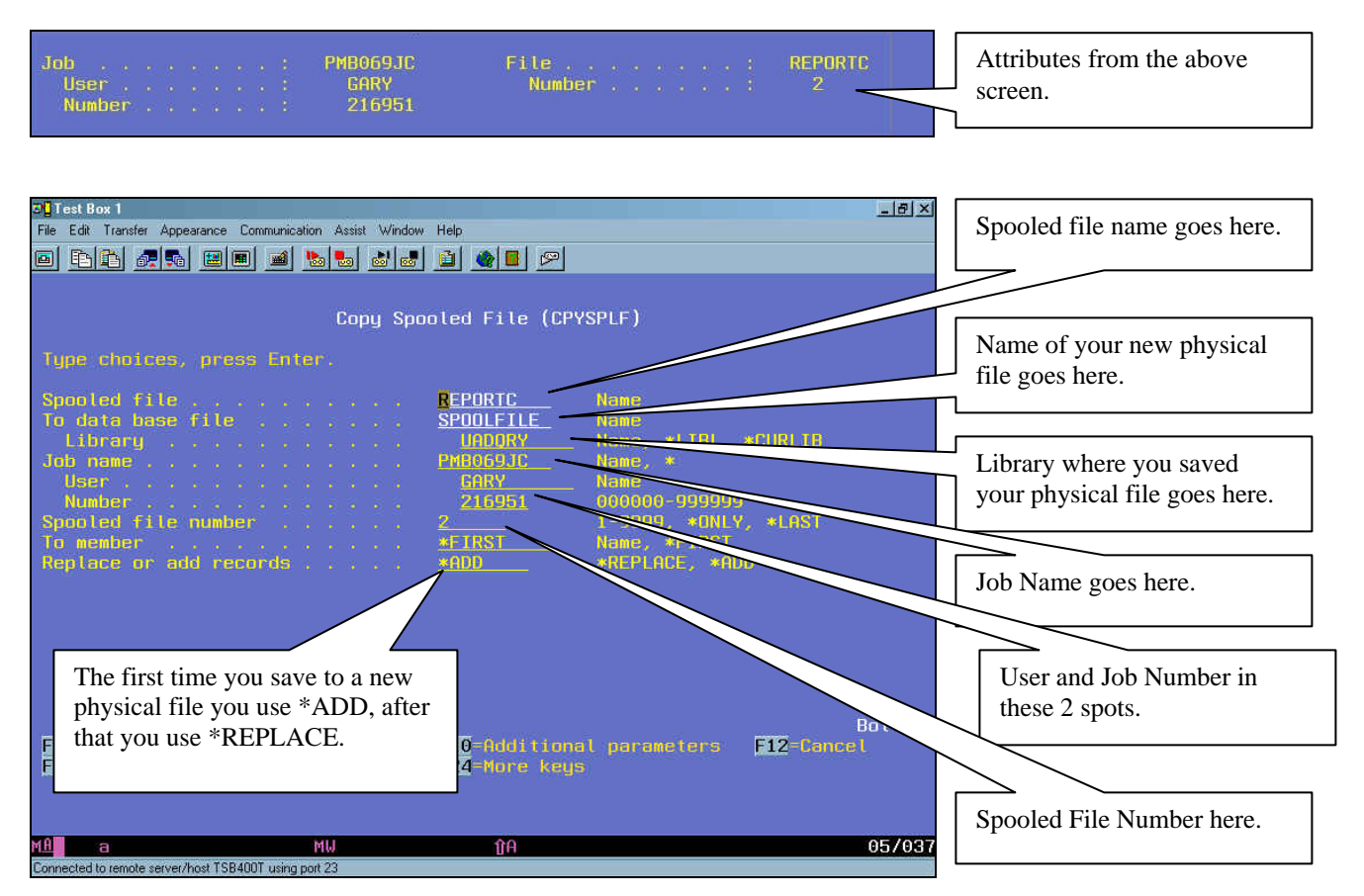

**Now press F10 to bring up additional parameters.**

#### Copy Spooled File (CPYSPLF)

Type choices, press Enter.

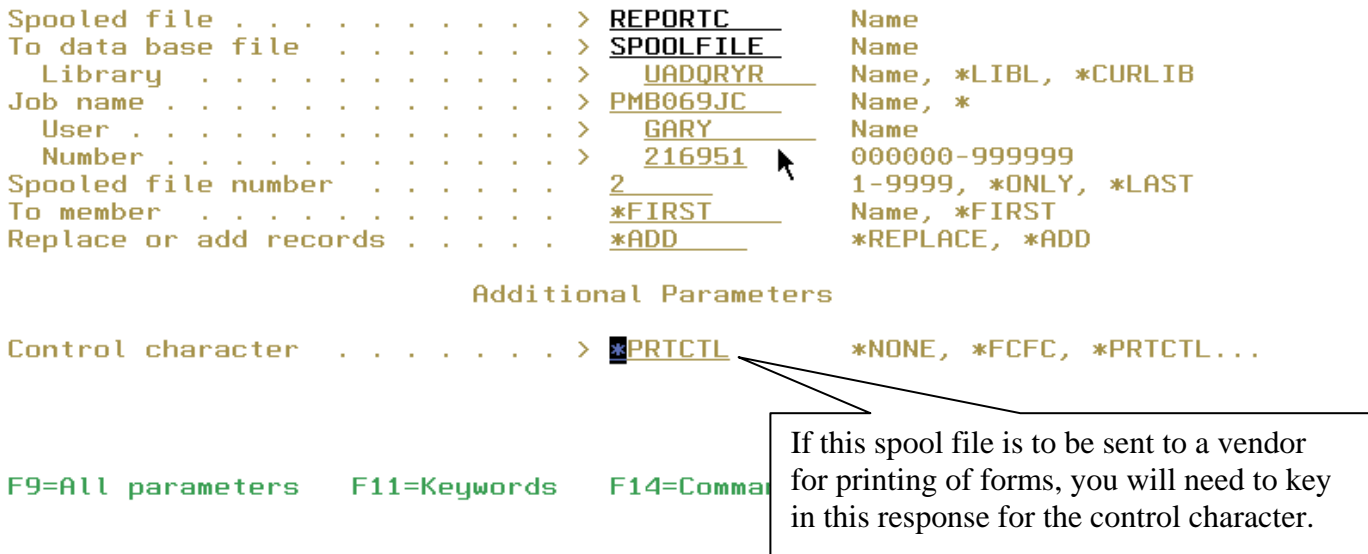

#### **Hit Enter when all information is entered correctly!!**

Here is what the screen would look like using \*REPLACE. You ONLY use \*ADD the first time you save to a physical file.

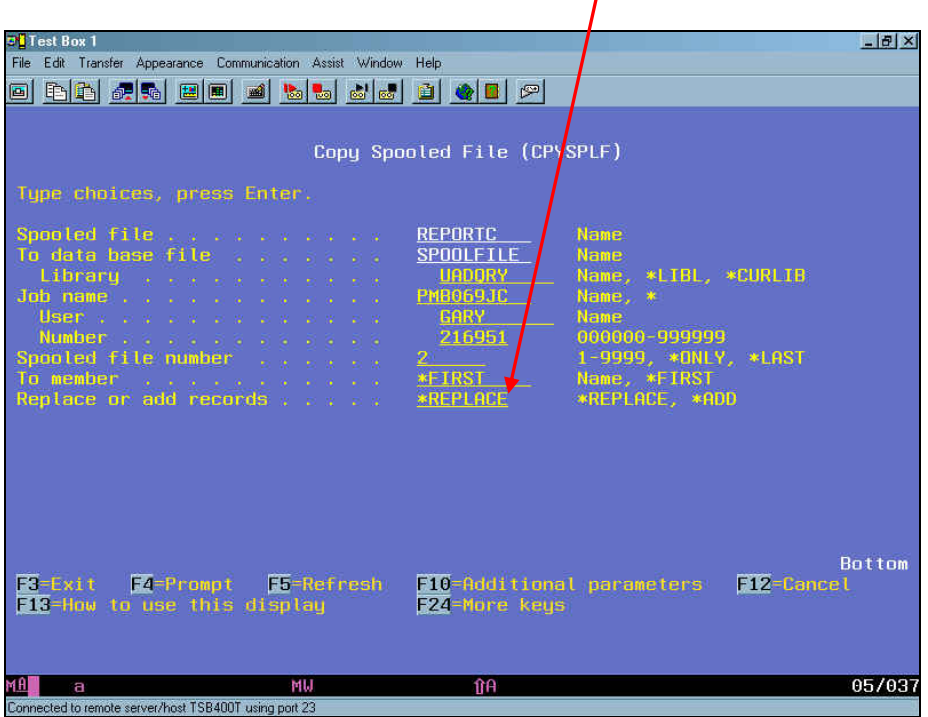

<span id="page-5-0"></span>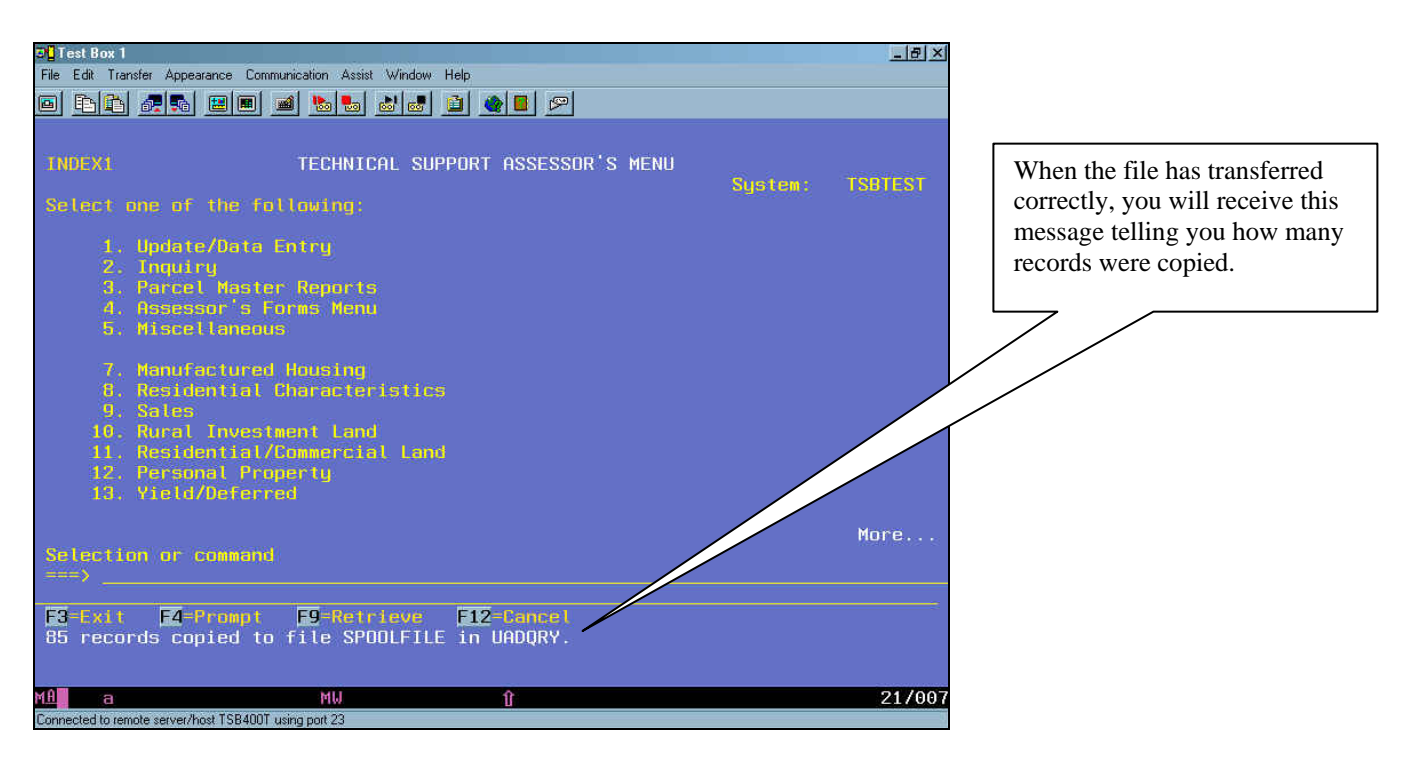

Now your spooled file is a physical file and can be downloaded.

## **Download Physical File to PC**

From an AS/400 session window do the following:

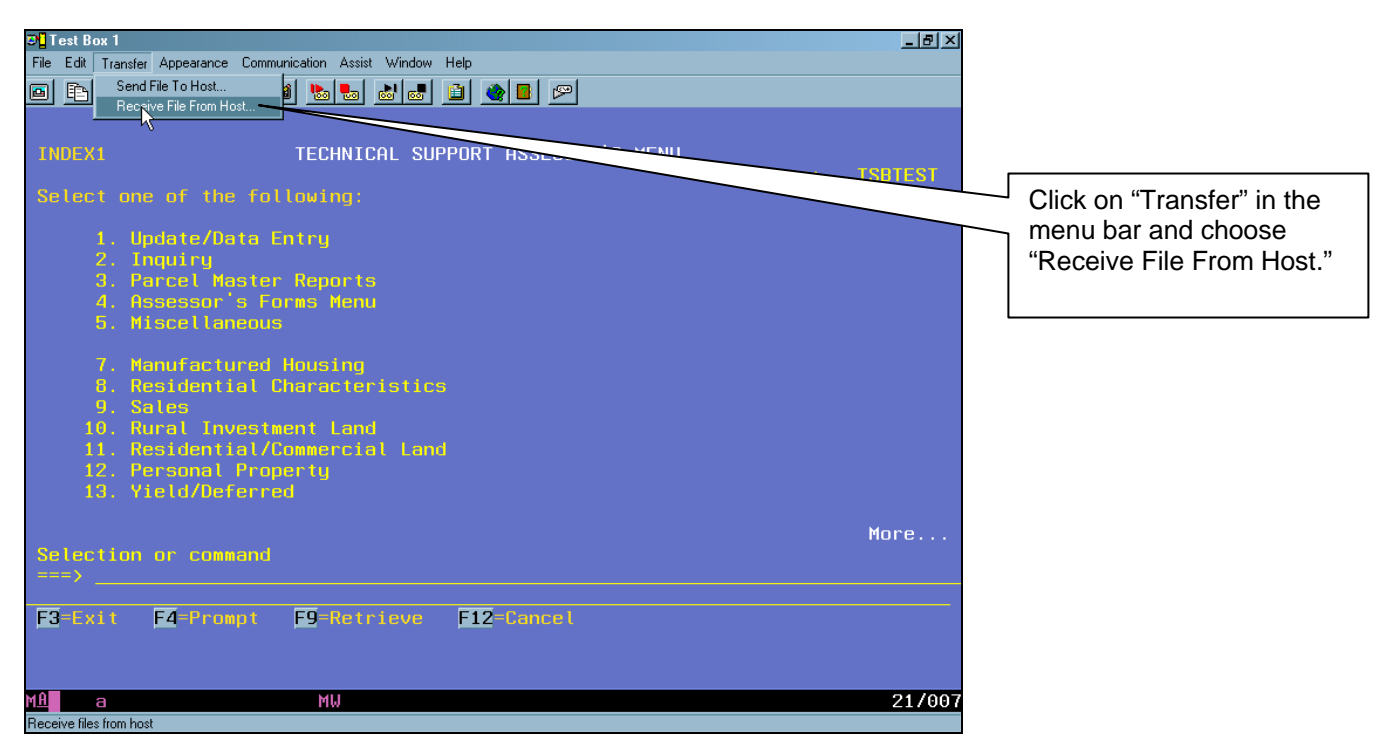

Page 6 of 13

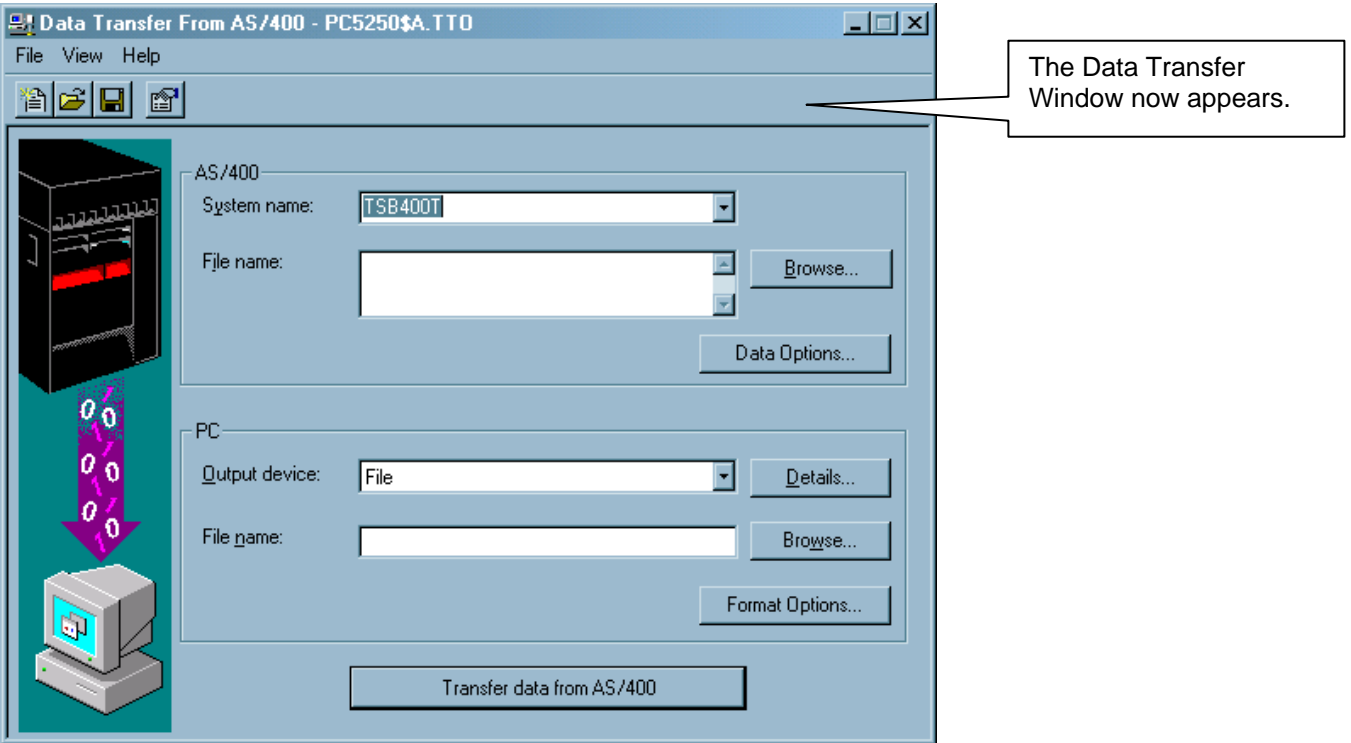

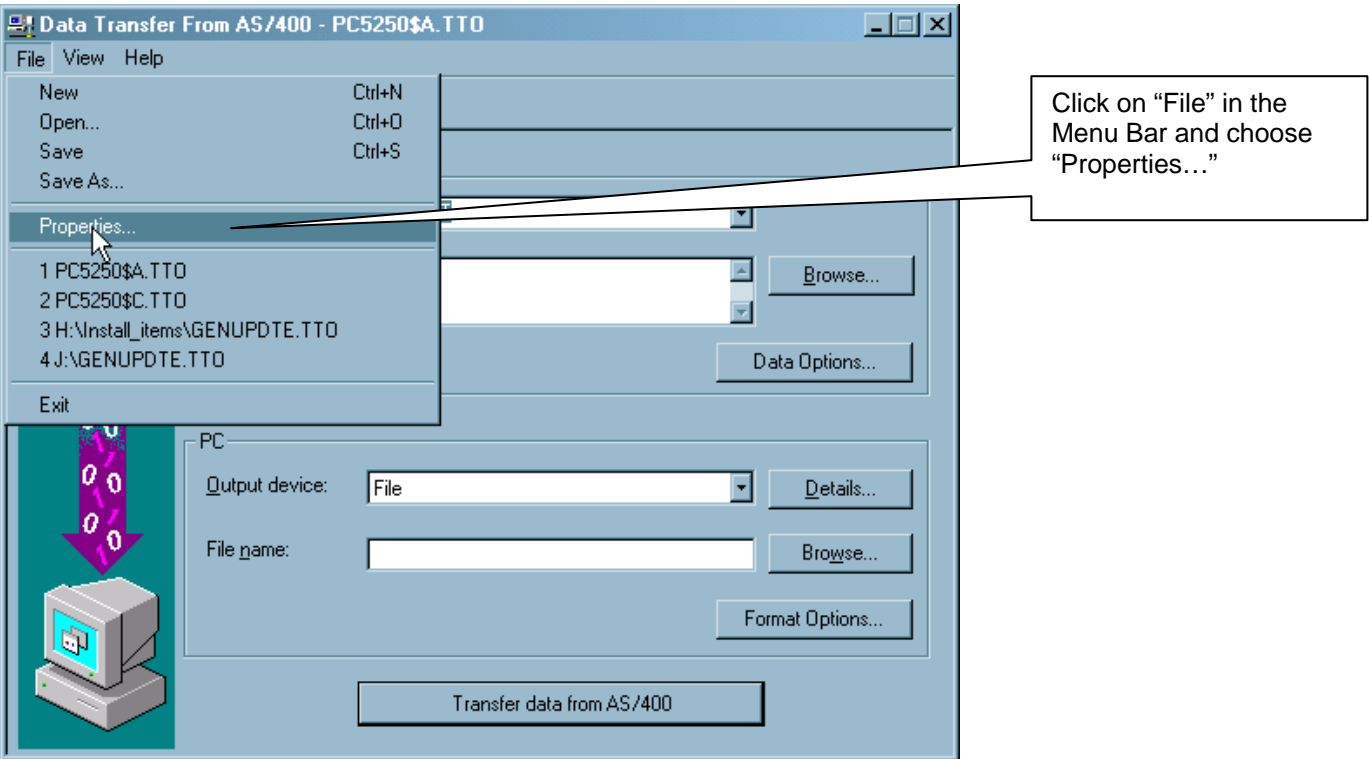

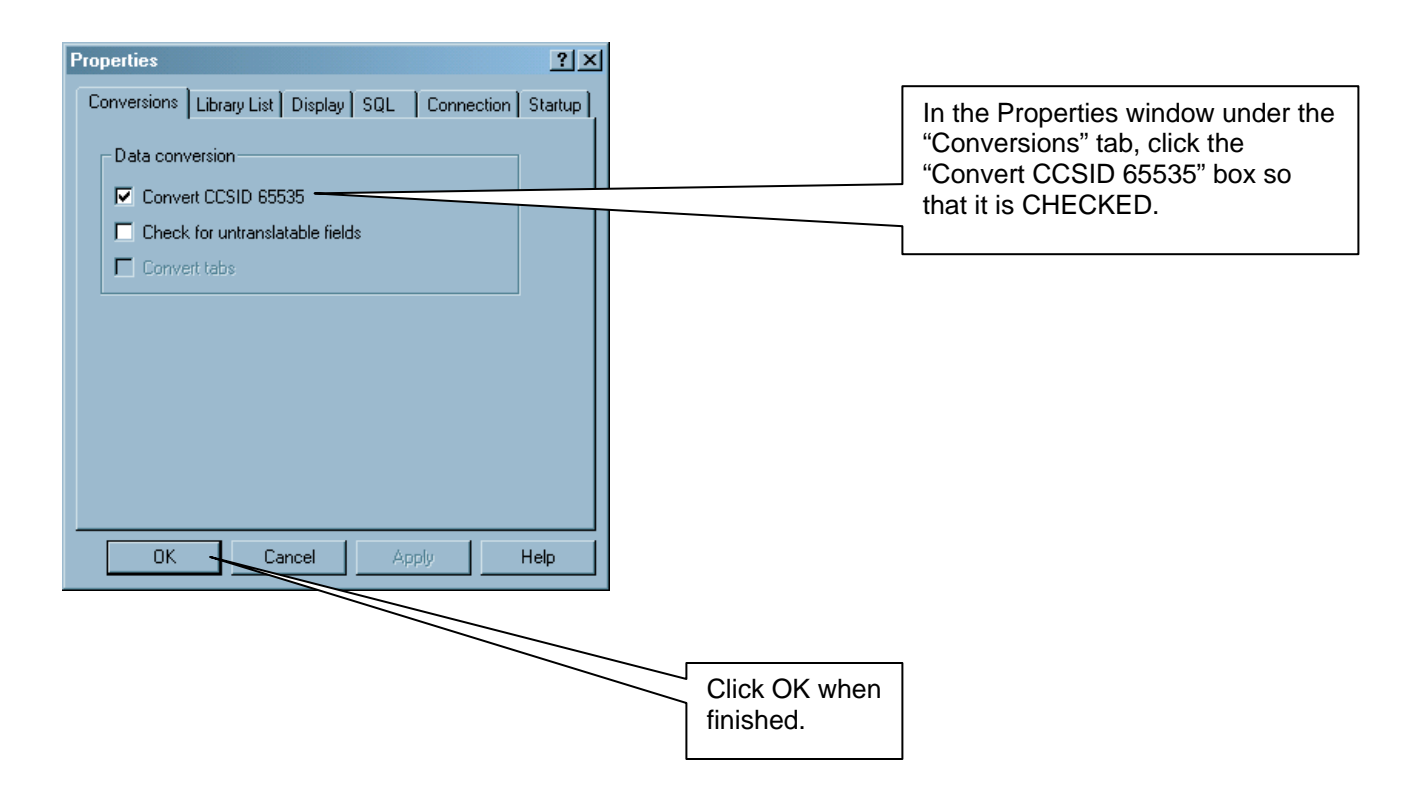

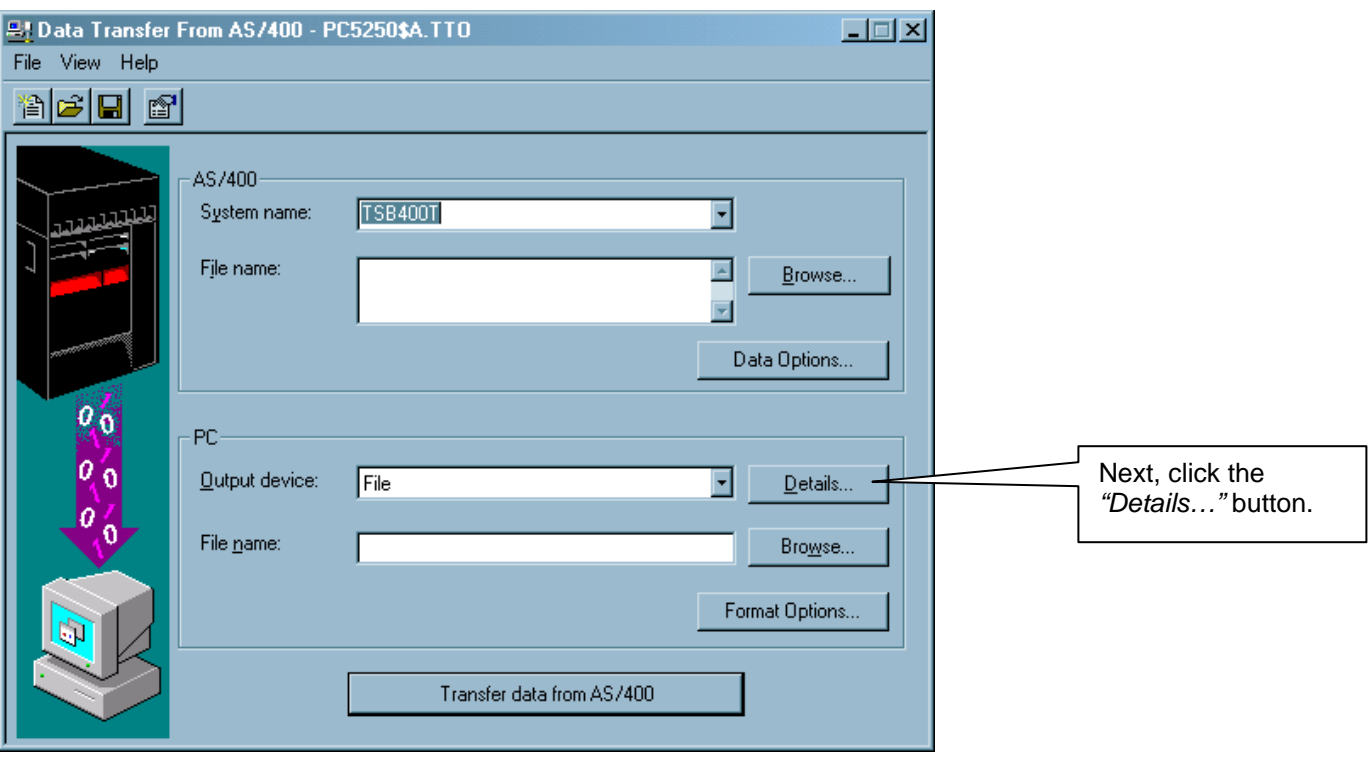

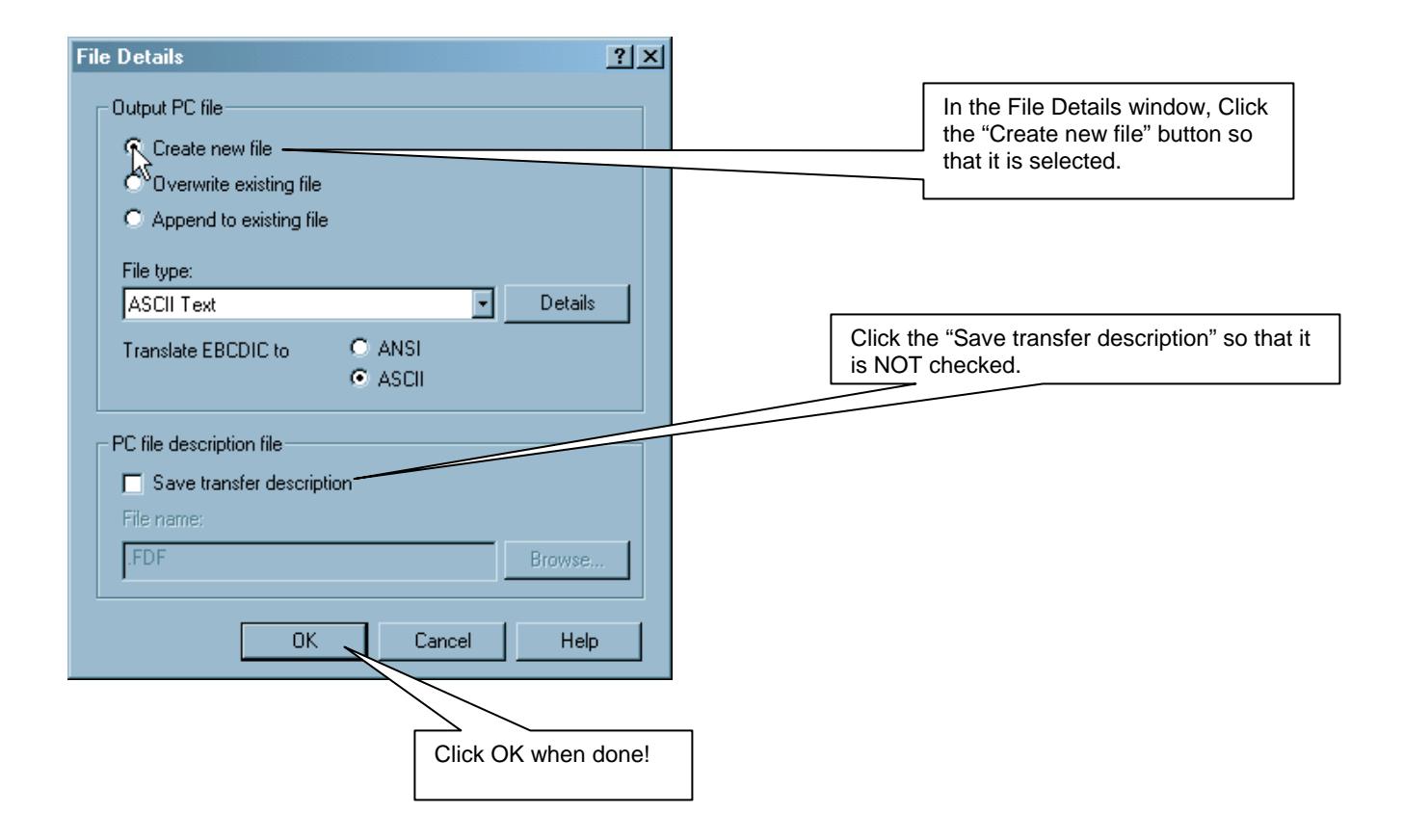

Now you can fill in the Transfer window:

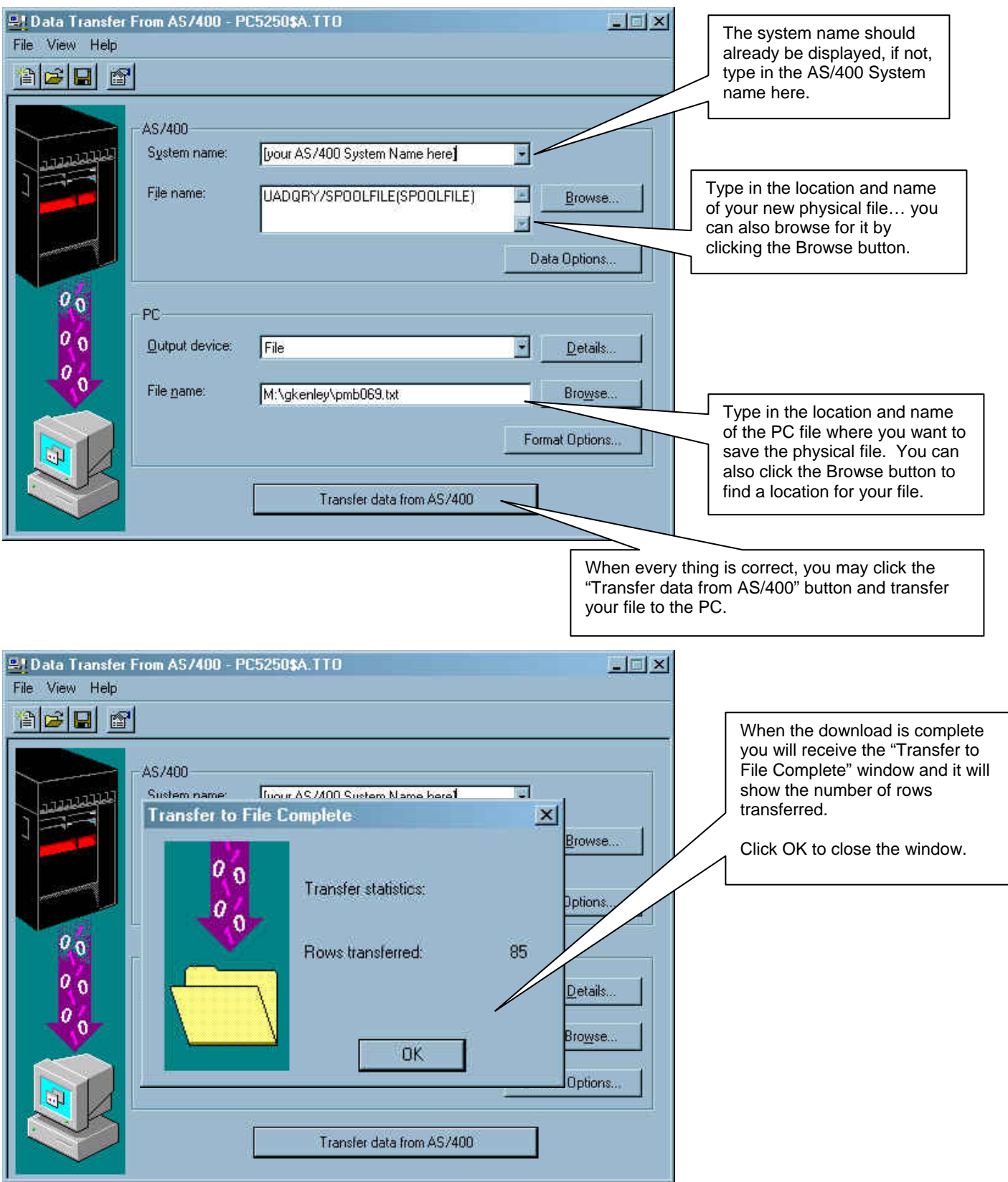

**Your file is now on the PC in the file and path you chose and is ready for import into Excel.** 

### <span id="page-10-0"></span>**Importing Downloaded File Into Your PC Application**

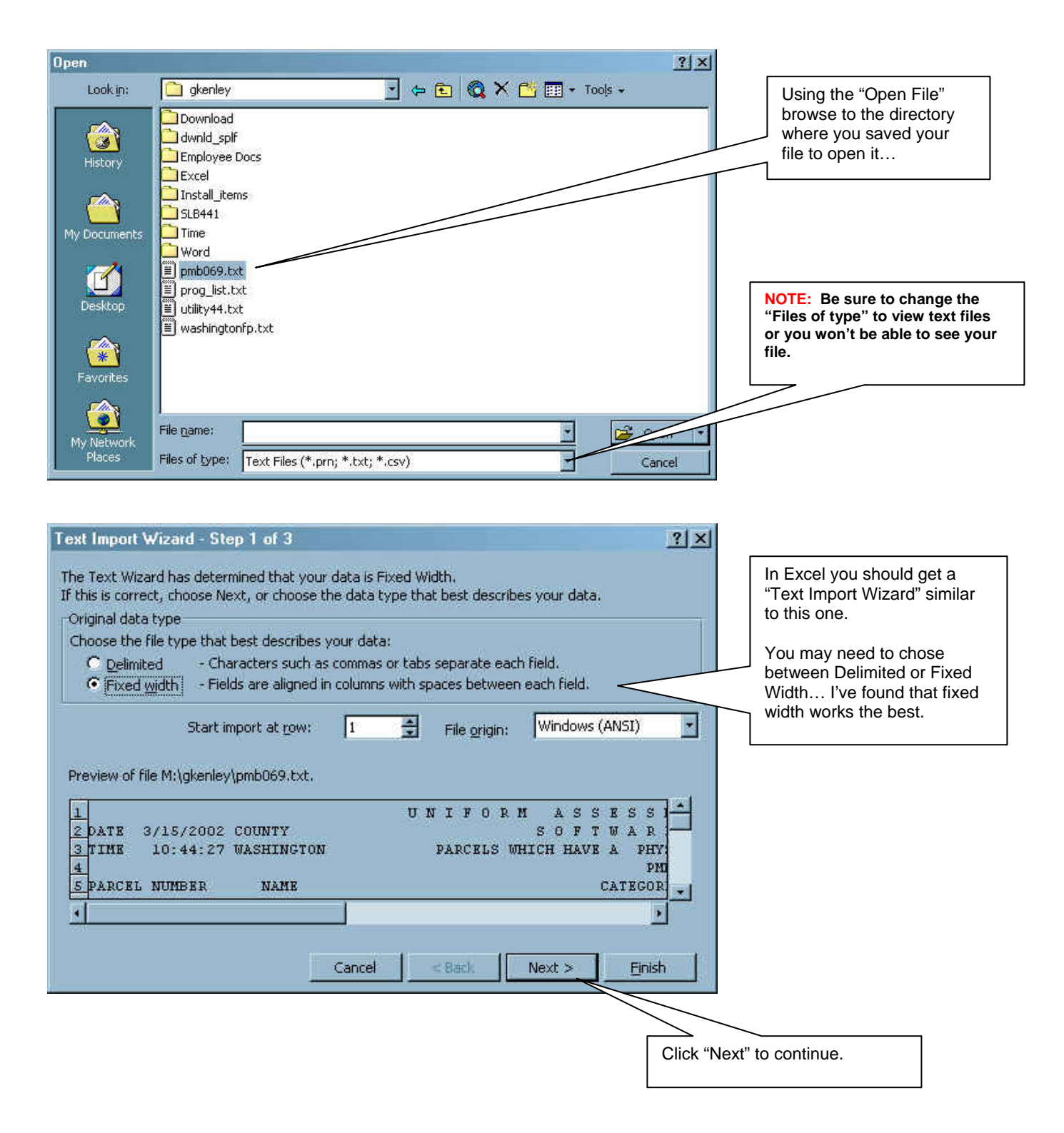

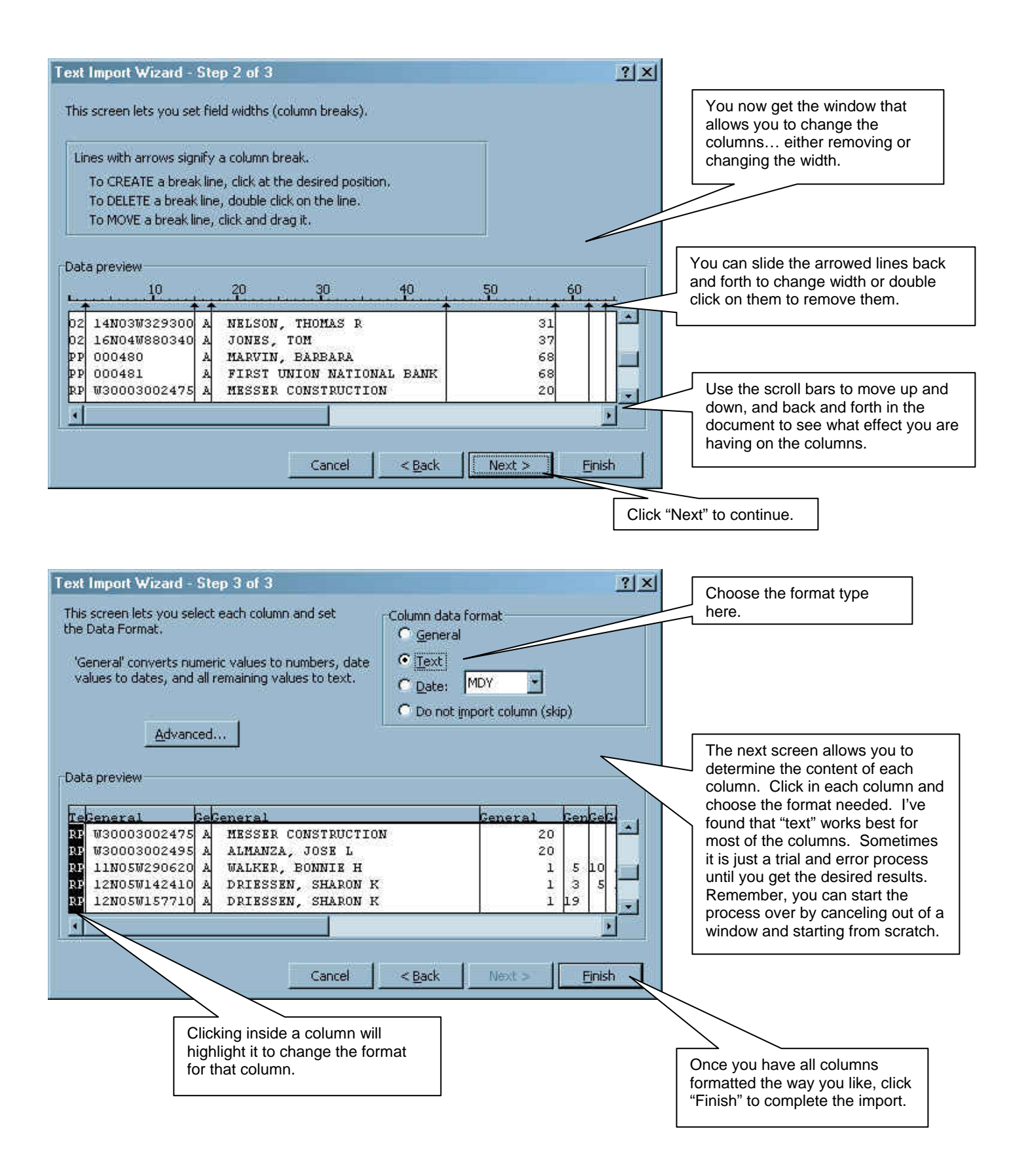

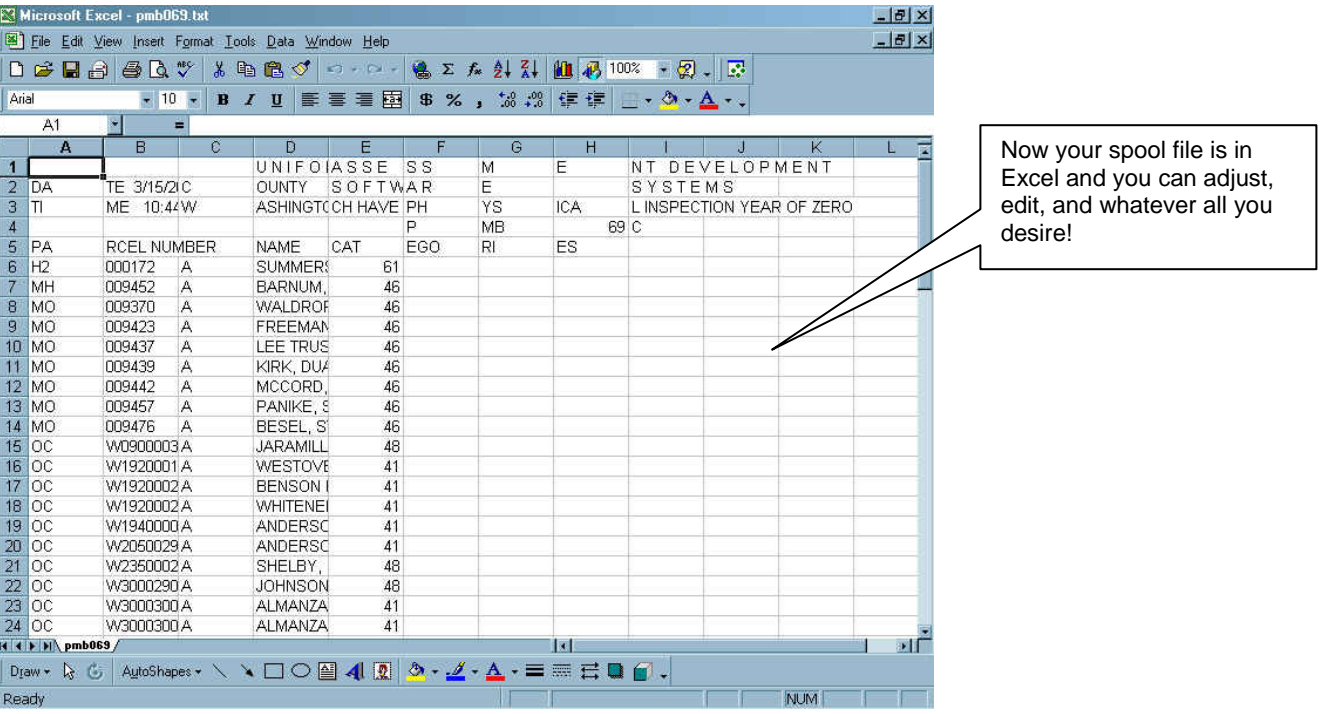

End.